# **Welcome to Compass**

**A guide for Brighton Primary parents and families**

## **What does Compass do for me?**

**Using Compass allows you to access up-to-date and meaningful information about our school and your child's progress. Compass includes many different features, including the ability to:**

- **Monitor your child's attendance, and enter an explanation for absence or lateness**
- **Communicate with your child's teachers**
- **View the school calendar**
- **Download and view your child's semester reports**
- **Book parent-teacher conferences (when scheduled)**
- **Provide online consent for school events and excursions**

**Other helpful features may become available and the school will advise parents when they are ready for parent use.**

**\*\*We recommend that families log on to Compass at least once per week to keep abreast of your child's school notifications\*\***

# **Accessing Compass**

**Compass is a web-based system that is accessible on any modern web browser (Internet Explorer, Firefox, Chrome, Safari). Compass is also accessible via your mobile phone. Download the Compass School Management System via the App Store or Google play.** 

**Please Note: When viewing Compass Newsfeed on your mobile device, to action any items you must switch to** Home Canteen undate **browser mode by clicking on the three lines on the top left of your screen. This will allow you to action items** The canteen could still use an extra helper **on your homepage.** tomorrow Friday 6th May at 11.30am

**Every family receives a separate login to Compass which will be provided to you by our school. To access the parent portal visit [https://brighton-vic.compass](https://brighton.vic.jdlf.com.au/).education/login.aspx. or alternatively visit our school website and click the Compass link on the homepage.** 

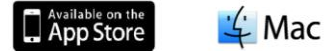

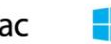

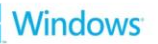

Windows C chromebook

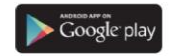

**Mone All AC 3:20 BM** 

Please contact the Office if you can hel

a di mostra

## **Logging in to Compass for the first time:**

**To log in you will require your unique family username and password. These details will be provided to you by our school.**

**Upon first login, you will be required to change your password and confirm your email address and mobile phone number. These details may be used by our school for SMS, password recovery and email communication throughout the year.** 

**If you have lost your details or forgotten your password, you can recover your details by clicking the 'Can't access your account?' link on the front page or by contacting the school office.**

## **The Compass home screen**

**The home screen provides you with relevant alerts and news, as well as quick access to your child's profile.** 

**School Calendar**

**View details of upcoming events, your child's timetable and other relevant school-wide activities.** 

## **Your children**

**Provides you with a quick summary of available options and highlights a summary of upcoming and overdue tasks.** 

**To access more information click on the relevant quick link or select Profile to access detailed information about your child.** 

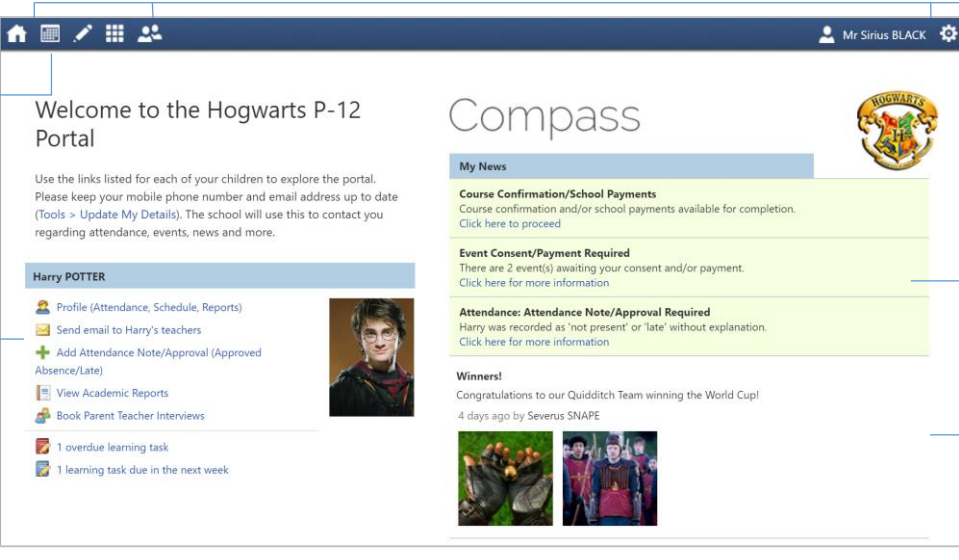

#### **Main Menu**

**Allows you to access other Compass and school resources. The tools icon allows you to update your contact details and change your password.** 

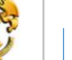

## **Alerts**

**Custom notifications for items that require your action or attention. These may include excursion notifications, ordering options for school photos, absence notifications, surveys, student report availability and more.** 

#### **News**

**Recent school news items and information relevant to you. This may include newsletters, details of upcoming events and much more.** 

## **Consent and Payments**

**From the Compass home screen, click on the event alert under 'My News' (screenshot 1) or navigate to 'Events' under the Organisation menu item (screenshot 2).**

#### My News

**Event Consent/Payment Required** There are 1 event(s) awaiting your consent and/or payment. Click here for more information

#### **Screenshot 1**

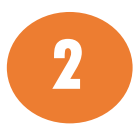

**1**

**From the Events page a list of upcoming events and excursions will be displayed. Click the red 'Process Now' button to provide consent and/or payment (depending upon what the event requires). \*The majority of events at Brighton Primary School should be paid via the QKR\* app unless noted otherwise when consenting to your event in Compass.**

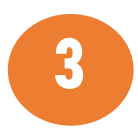

**An online consent form will be displayed. Complete all highlighted relevant fields and click the 'Submit Details' button. Once you have consented please make payment via the QKR app (if applicable). Please Note: In instances where Compass requests payment within the event you are consenting to, you are not required to make payments via QKR.**

▲ ノ田 弘 ★ Organisation **Activity Management** Events **Student Management** Course Confirmation/Payments

Order New Compassidentity Card

**Note: If the event has a requirement for both consent and payment, these cannot be done separately.** 

## **Student Profile**

**Everything for your child, in one place.** 

**The student profile can be accessed by clicking on your child's name from the home screen.** 

**The student profile dashboard provides you with an overview of today's classes and activities, the ability to email your child's teachers.**

**For more detailed information, including attendance, surveys and academic reports, navigate through the tabs along the top of the profile.** 

#### 合同之間品  $\bullet$  Mr Sirius BLACK  $\bullet$ Student: Harry POTTER, 12A, Year 12 **Dachhoard** Schedule Learning Tasks Attendance Reports Analytics Assets Insights **Student: Harry POTTER Student Chronicle** Date Filter: This Year  $\overline{\mathbf{v}}$ Details: Male - 17 years. 4 months (01/01/1999). Groups: GRYFFINDOR, 12A. Year 12 Student IDs: SMI0036, POT0001 Displaying entries made between 1/1/2016 and 31/12/2016 for: All Categories  $\checkmark$ Confiscation  $\frac{1}{2}$  Email  $\vee$   $\frac{1}{2}$  Add  $\vee$ Recorded by IDLE Admin - IDLE 温度 Item Type: Mobile Phone Monday 16 May 2016  $10 -$ Confiscation Recorded May 12 at 11:26am 8am Lunch-Time Out - please refer to email Recorded by JDLF Admin - JDLF 28:50: 1 - HI133B - 20 - LMA 承立 9am Lunch Time Out Overview: Well behaved  $+3$ Attitude/Behaviour Recorded May 12 at 11:38am 29:51: 2 - HI133B - 20 - LMA  $10am$ **Student Leadership Role** 11am 711:12: 3 - STYAA - 25 - COL Recorded by JDLE Admin - JDLE 心品显 Role: School Vice-Captain  $+1$ 12pm 12:13: 4 - PY033A - 18 - DUN Programs Recorded May 6 at 09:18am, Occurred May 6 at 09:17am Pin Expires: Feb 13 at 11:59pm 1pm

## **Attendance: Summary**

**Using Compass you can view up-to-the-second attendance information for your child.**

**To view your child's attendance, click on the Profile link on the home page and click the Attendance tab.** 

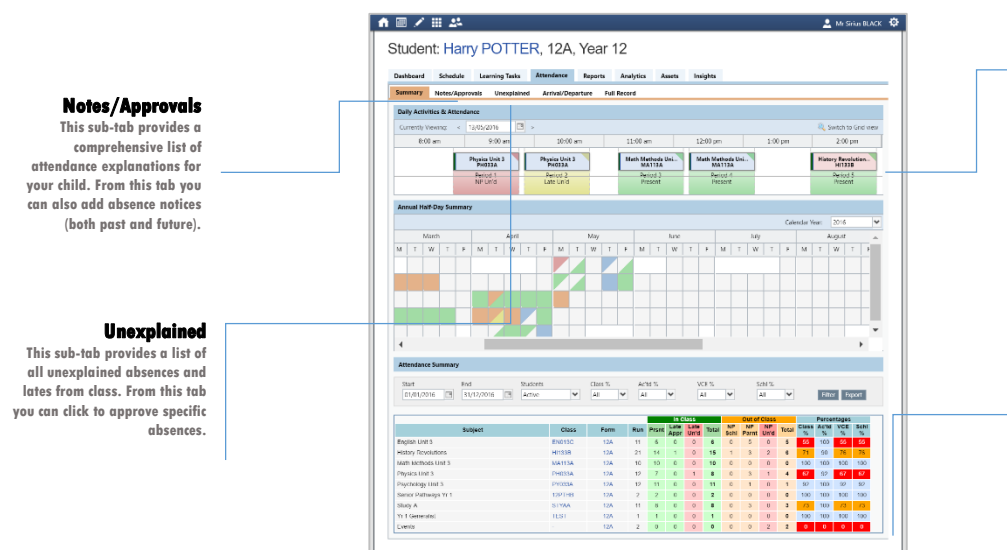

## **Daily Snapshot**

**Provides a quick snapshot of today's classes and your child's attendance marking.** 

#### **Attendance Summary**

**Includes a summary of attendance in each class. For full details about a specific absence, click the appropriate number in the grid. For an explanation of a heading item, hover your mouse over the heading of interest.** 

**When students are marked 'Not Present' in class this can sit in one of three different categories. These include:**

**….NP Schl - Not present in class and …. …. …. ….is explained by a school related activity.**

**….NP Parnt - Not present in class and …. ….is explained by a parent note.**

**….NP Unap - Not present in class with no ….explanation entered.**

# **Attendance: Entering a note for absence/lateness**

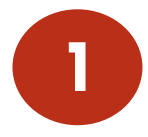

**From the Compass home screen (or from your student's profile), click the 'Add 1 Attendance Note/Approval' item.** 

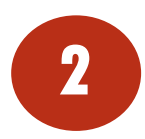

**From the pop-up window,** 

- **- Select the reason**
- **- Enter a brief description of the absence**
- **- Select the start and finish time**
- **- Click the 'Save' button.**

## **Note:**

**Where possible, notes should be entered prior to the absence occurring.** 

#### **Attendance Note/Approval Editor** Note/Approval Details **Potentially Affected Sessions** Person Harry POTTER Finish dirtivity. Start Reason Parent Choice END13C (English Unit., 17/05/2016 08:50 AM 17/05/2016 09:47 AM Details/Comment: Faulty Broomstick EN013C (English Unit., 17/05/2016 09:51 AM 17/05/2016 10:48 AM PH033A (Physics Unit., 17/05/2016 11:12 AM 17/05/2016 12:09 PM PH033A (Physics Unit., 17/05/2016 12:13 PM 17/05/2016 01:10 PM HI133B (History Revo., 17/05/2016 01:58 PM 17/05/2016 02:55 PM **Important Notice** In clicking "Save", you understand, certify and accept that you are a listed parent/quardian for this child; and the information above is correct; and this online approval does NOT constitute a medical certificate: and students enrolled in VCE are required to submit a medical certificate to the school in addition to this approval; and any fraudulent action or intentional misuse of this feature may result in administrative, criminal and/or civil action against you (by your registered school, affiliated entities and/or the product issuer). Start □ 08:00 AM → Select a period. 17/05/2016 Finish  $\overline{\mathbb{R}}$  05:00 PM  $\overline{\mathbb{V}}$  Select a period.  $\overline{\mathbb{V}}$ 17/05/2016 Save 3 Cancel

#### Harry POTTER

- Profile (Attendance Schedule Reports)
- Send email to Harry's teachers
- Add Attendance Note/Approval (Approved Ahsence/Late)
- View Academic Reports
- Book Parent Teacher Interviews

# **Viewing Academic Reports**

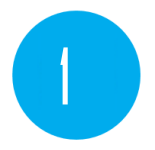

**From the home screen, click on the 'View Academic Reports' item or navigate to the student profile and click**  the 'Reports' tab.

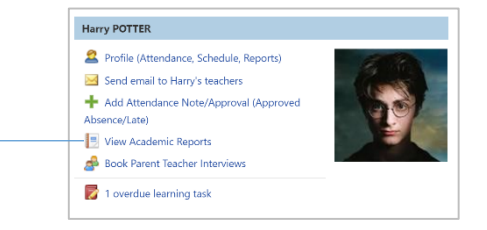

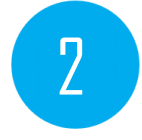

**A list of Academic Reports will be displayed. Click the Report title to download the PDF to your device.** 

#### 合画プ目品★ Vernon DURSLEY & Petunia DURSLEY Student: Harry POTTER, 12G, Year 12 Dashboard Schedule Learning-Tasks Attendance Reports Analytics Assets Insights Reports Reporting Cycle 2016 - Term One 2016 - Term 3 2016 - Term 2 2016 - Semester Twn 2016 - Sem 1 2016  $2015 - \text{Term} 3$ 3010 Torn 1 2015 - Special Reports 2015 - Semester Two 2015 - Semester One 2015 Reports Page 1 of 1 | > > | | + 0 hems 10  $\sqrt{ }$  $1 - 10$  of 10

## **Parent-Teacher Conferences occur twice a year.**

**You will receive a Compass newsfeed notification to advise when**

**parent-teacher conference dates are available to book online.** 

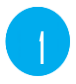

**On the home screen, beside the student you wish to make bookings for, click 'Book Parent Teacher Interviews'.** 1

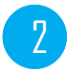

**A list of parent-teacher interview cycles will be displayed along with their booking status.** 

**IMPORTANT: Scroll to the bottom of this page and select the teacher's name that you wish to meet with. This will then display a true availability of the time this teacher is available. Note down a suitable time and click out of this screen. Return to the Compass booking screen and click on the drop down menu next to your preferred time. If this time is available the teachers name will appear and allow you to select it.**

**Note: You can view a teacher's availability by clicking on the teacher's name at the bottom of the booking page.** 

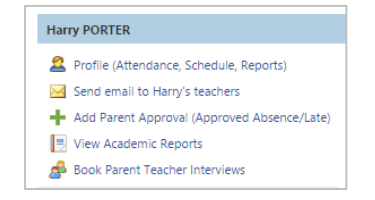

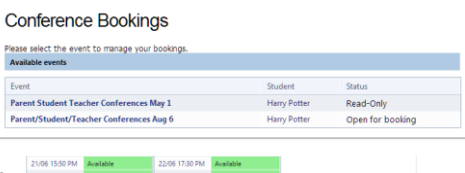

**Analisis** 

**Graff Mon** 

**Yr 2 Generalist Teacher** 

M4 00 41 2012 **Available Staf Graff Manifest** 

Breatlen COLE (BC)

## **Parent-Teacher Conferences (continued)**

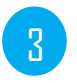

**To finalise your selection click 'Update' and this will confirm your booking.**

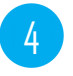

**You may view your completed booking by returning to the My Bookings Home Page.** 

## **Privacy and Security**

**When you use Compass you will notice a padlock appears in your browser. This is because Compass uses a technology called SSL (Secure Sockets Layer). This means that your Compass session is encrypted and secure. Further, Compass adheres to PCI DSS compliance obligations to ensure any credit card details are managed safely, consistent with industry credit card regulations.** 

**Please note: Any payments made online using Compass will appear on your credit card statement as COMPASSPAY.COM**

**We are committed to the privacy of your information. Full information on the Compass Privacy Policy can be found at** 

**http://www.compass.edu.au/corporate/privacy**

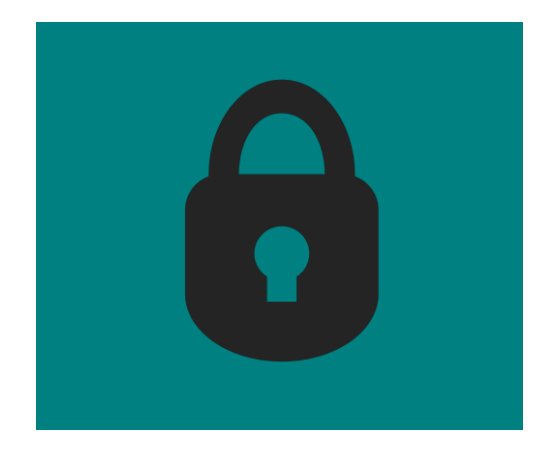

## **QKR SCHOOL PAYMENTS APP**

**At Brighton Primary School we use the MasterCard App, QKR to make school payments quick and easy.**

**Parents can use QKR to place and pay for school uniform, canteen orders and pay for other school activities such as swimming, camps, fun lunch and some school events e.g. Annual Parent lunch.**

**• To get started, simply download QKR from the App Store or Google Play, and search for BRIGHTONPS, add your child's name, year level (Prep) and Grade e.g. 0A-10 (Prep class name and room number).** 

**• If your child is not yet placed in a grade (e.g. New prep students), use year level (Prep 2017) and grade (Prep 2017) for now. Once your child is placed in a class you will need to update with the correct class information.**

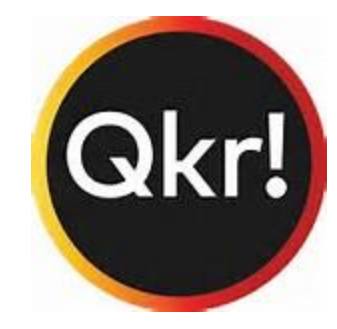

# **QKR SCHOOL PAYMENTS APP**

**• Add your Mastercard or Visa credit or debit card details and you are ready to place orders and make payments.**

**If you have any queries please call the School Office - 9592 0177.**

## **New Enrolment Information**

**• Uniform Shop orders can be placed via QKR at any time (except during school holidays). The uniform will either be sent to your child's classroom or you can collect it on a Monday, Tuesday or Wednesday between 3.00pm and 4.00pm at the school uniform shop.**

**• If you don't own a smart phone or tablet/IPad or have an international Apple or Google Play account you can install QKR on your desktop by visiting :**

**<https://qkr.mastercard.com/store>**

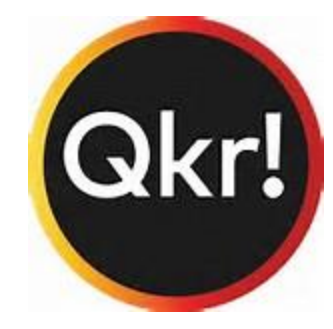